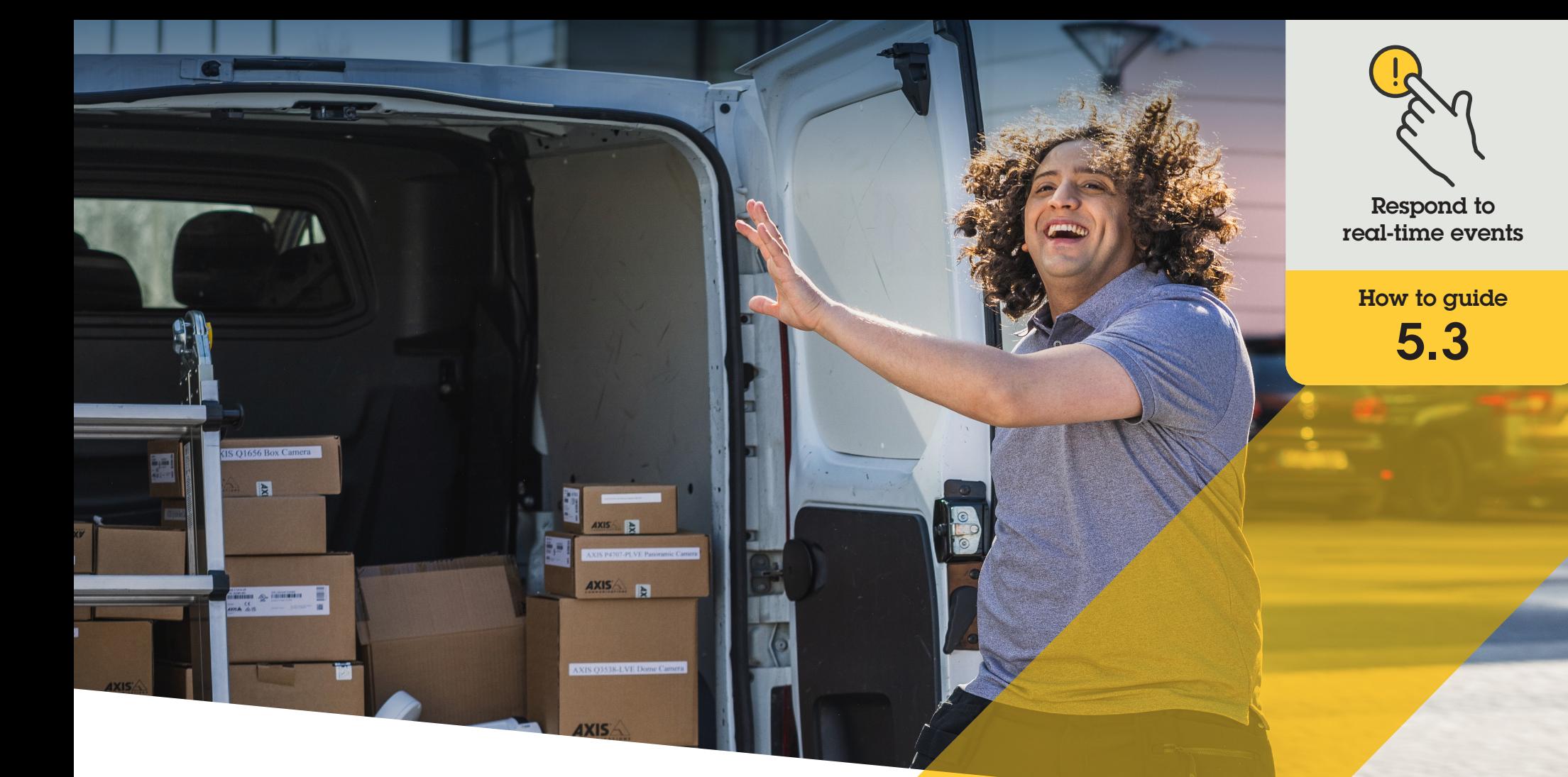

# Monitor and respond to incidents with audio only

AXIS Optimizer for Milestone XProtect<sup>®</sup>

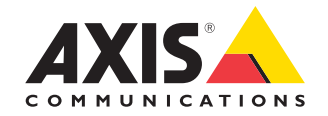

### Step-by-step:

## Monitor and respond to incidents with audio only

AXIS Optimizer audio visualizer function allows visualizing audio in your system by adding microphone views to Smart Client. This enables monitoring and responding to events from areas where cameras are not allowed. So you can hear and act where you can't see — both in real-time and post-event.

### **Requirements**

- O Install your choice of Milestone XProtect 2020 R2 or later:
	- Milestone XProtect Express+
	- Milestone XProtect Professional+
	- Milestone XProtect Expert
	- Milestone XProtect Corporate
	- Milestone XProtect Essential+
- O Install the latest version of AXIS Optimizer on the Management Client

### **Set detection levels**

- 1. In Management Client, go to **Site Navigation** ➔ **AXIS Optimizer** ➔ **Device assistant** and select your device
- 2. Open the **Detectors** settings
- 3. Go to **Audio detection** and modify I**nput 1 sound level** to suit your needs

### **Get events from the camera into Milestone XProtect**

- 1. In Management Client, go to **Site Navigation** ➔ **Devices** ➔ **Microphones**
- 2. Click your microphone, then click **Events**
- 3. Add events **Audio Falling** and **Audio Rising**

### **Set system retention time for metadata about detected audio**

- 1. Go to **Tools** ➔ **Options** ➔ **Alarm and Events** ➔ **Device events**
- 2. Find **Audio Falling** and set retention time
- 3. Find **Audio Raising** and set retention time

### **Set how long the system keeps metadata about detected audio**

- 1. Go to **Tools** ➔ **Options** ➔ **Alarm and Events** ➔ **Device events**
- 2. Find **Audio Falling** and set retention time
- 3. Find **Audio Raisin**g and set retention time

### **Finalize microphone view setup**

- 4. Verify that you've set up an audio recording for your requirements, e.g.: you can record constantly or create an activate recording event rule based on rising or falling audio level.
- 5. For each microphone you want to use with microphone view, repeat the steps above
- 6. In Smart Client, go to **Settings** ➔ **Timeline** ➔ **Additional data** and select **Show**

### **Add microphone view to Smart Client**

- 1. Open Smart Client and click **Setup**
- 2. Go to **Views**
- 3. Click **Create new view** and select a format
- 4. Go to **System Overview** ➔ **AXIS Optimizer**
- 5. Click **Microphone view** and drag it into the view
- 6. Select a microphone
- 7. Click **Setup**

### **Use microphone view: live mode**

Audio levels are displayed as a bar graph with the current level to the right and up to 60 seconds of audio history moving to the left. Click within the view tile to listen to audio from the microphone. In each microphone view, there's a headphone icon. Click the icon to mute or unmute audio from each view without having to select the view itself. This allows you to listen to several microphones at the same time.

### **Use microphone view: playback mode**

An icon will highlight when there's detected audio available for the microphone. Yellow bars indicate that audio has been detected according to the detection levels you've set. Click within the view tile to listen to audio from the microphone. In each microphone view, there's a headphone icon. Click the icon to mute or unmute audio from each view without having to select the view itself. This allows you to listen to several microphones at the same time.

Support to get you started

**[Watch AXIS Optimizer how to videos](https://www.axis.com/products/axis-optimizer-for-milestone-xprotect/savings)**

**[See online user manual](https://help.axis.com/en-us/axis-optimizer-for-milestone-xprotect#visualize-audio)**

**[Download more how to guides](https://www.axis.com/products/axis-optimizer-for-milestone-xprotect/savings)**

**[Read AXIS Optimizer getting started guide](https://www.axis.com/dam/public/a1/da/43/solution-note--axis-optimizer--getting-started-en-US-411854.pdf)**

**Step-by-step workflows for specific jobs-to-be-done may change over time. Please refer to the [online user manual](https://help.axis.com/en-us/axis-optimizer-for-milestone-xprotect) for the latest descriptions**

## Efficiently and securely manage real-time events

Responding to real-time events typically requires operators to perform actions manually on individual cameras. Such work is prone to human error and takes time — which is precious when dealing with real-time incidents. If an operator doesn't respond quickly and accurately to a potential threat, the incident can escalate, and the quality of the captured video can be poor. Traditionally, an operator needs to access multiple devices and VMS settings to manage realtime events.

### How AXIS Optimizer solves this problem

Axis offers a broad portfolio of network intercoms, speakers, microphones, strobe sirens, and other devices that enable operators to respond to real-time events. Using AXIS Optimizer, it's possible to configure and use Axis network devices together with Milestone XProtect to streamline responses to real-time events. Three examples are respond with audio through speakers, managing visitor access, and listening to audio streams without video.

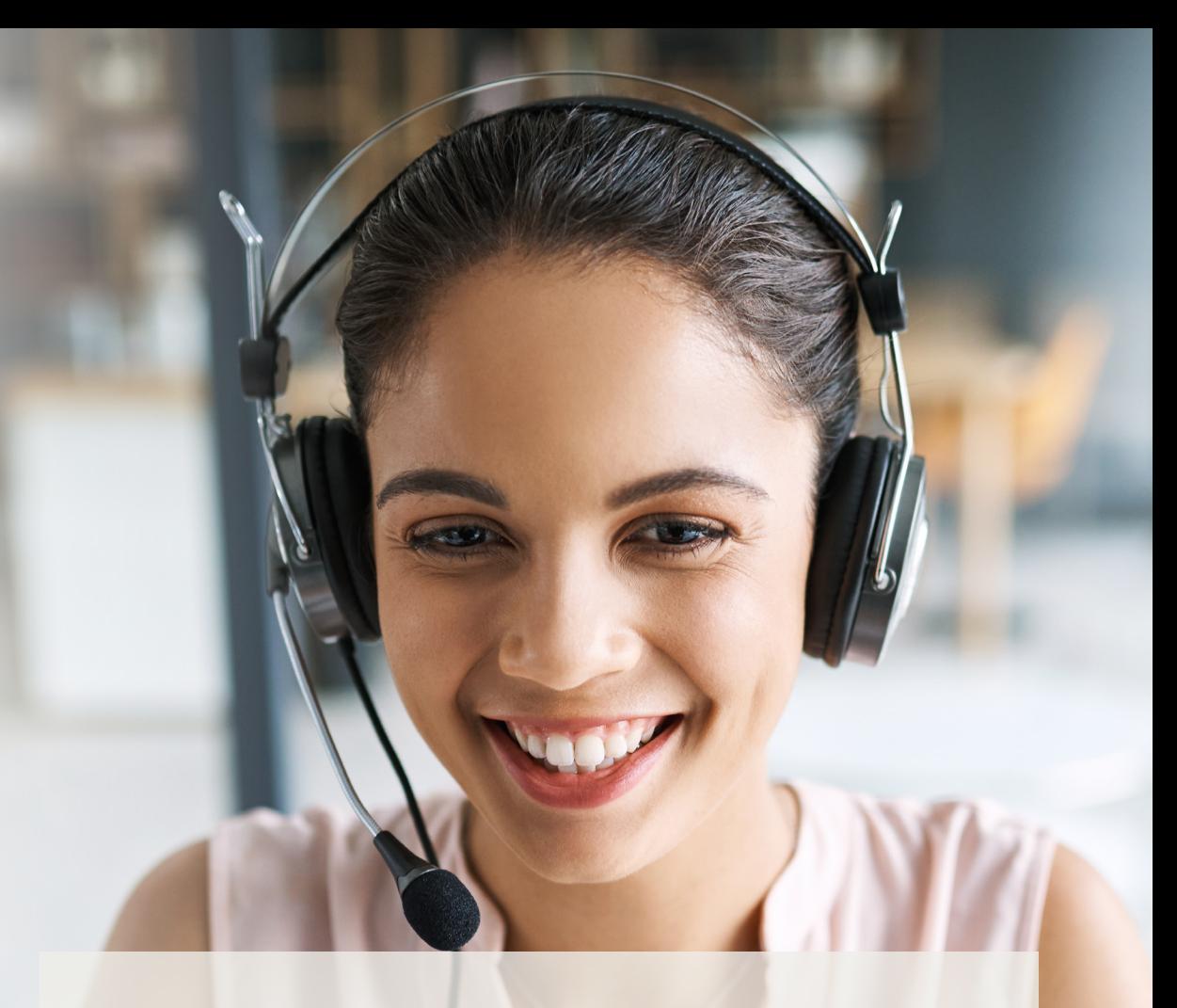

### **About AXIS Optimizer for Milestone XProtect**

**AXIS Optimizer is a suite of integrations that optimizes the performance of Axis devices in Milestone XProtect. It ensures all users save considerable time and effort while getting the most out of their Axis and Milestone system. Continuously updated to cover new Axis offerings, it's available for free as a one-time installer on [axis.com.](http://axis.com/products/axis-optimizer-for-milestone-xprotect/savings)**

## About Axis Communications

Axis enables a smarter and safer world by creating solutions for improving security and business performance. As a network technology company and industry leader, Axis offers solutions in video surveillance, access control, intercom, and audio systems. They are enhanced by intelligent analytics applications and supported by high-quality training.

Axis has around 4,000 dedicated employees in over 50 countries and collaborates with technology and system integration partners worldwide to deliver customer solutions. Axis was founded in 1984, and the headquarters are in Lund, Sweden.

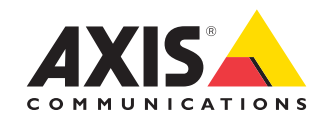

©2023 Axis Communications AB. AXIS COMMUNICATIONS, AXIS, ARTPEC and VAPIX are registered trademarks of Axis AB in various jurisdictions. All other trademarks are the property of their respective owners.